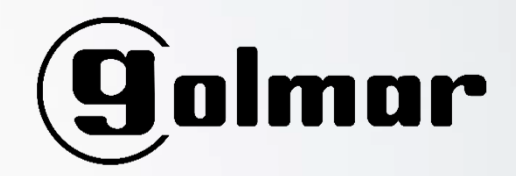

# **PUESTA EN MARCHA DE UN HUB DE FORMA AUTÓNOMA**

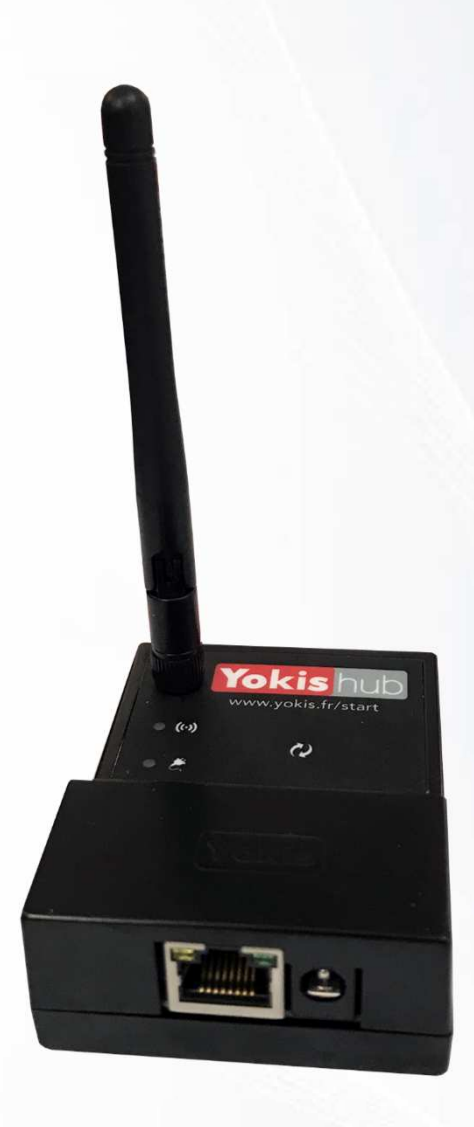

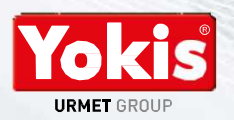

VERSIÓN 1.0

## **GUÍA DE PUESTA EN SERVICIO RÁPIDA**

### **Como configurar el Hub Yokis sin utilizar la aplicación (máx. 10 módulos)\***

**\*para instalaciones sin limites, usar la aplicación Yokis Pro**

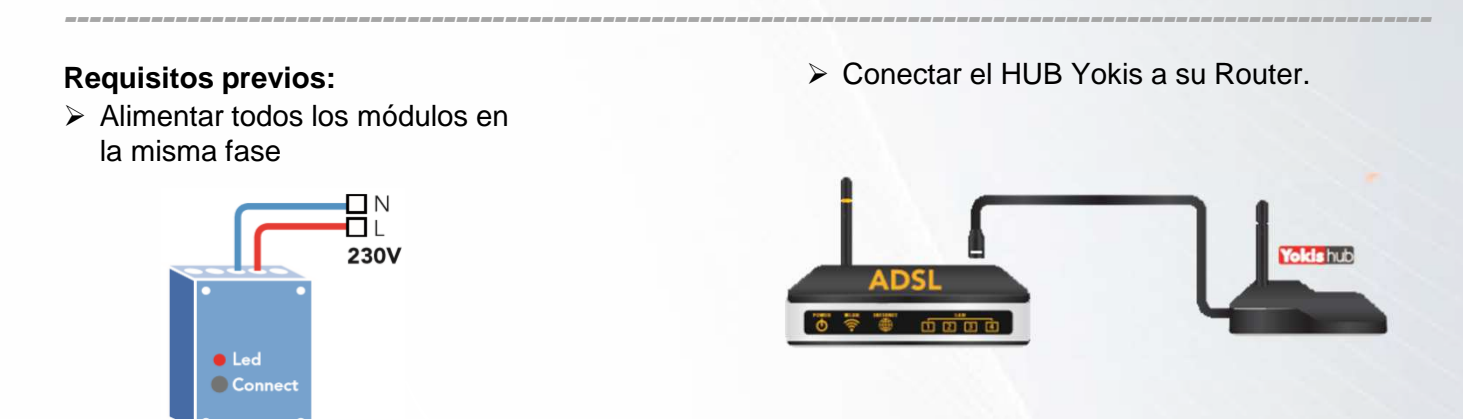

Alimentar el **Hub Yokis** en la misma fase utilizada para los módulos.

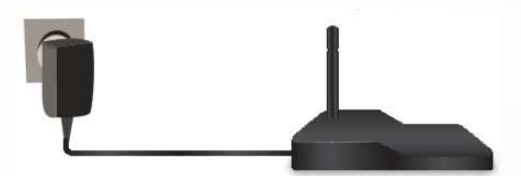

**NOTA:** el **Hub Yokis NUNCA** se debe haber configurado antes con la aplicación **Yokis Pro**. Cualquier configuración mediante la aplicación Yokis Pro inhibe la posibilidad de puesta en servicio rápida. Ni si quiera el procedimiento de **RESTABLECIMIENTO DE LA CONFIGURACIÓN DEL HUB YOKIS** (véase más adelante, permite volver a las condiciones de programación de puesta en funcionamiento rápida).

Paso 1: Poner el Hub Yokis en modo aprendizaje

**EXAMA** Mantener pulsado el símbolo de  $\oslash$  Hub Yokis, hasta que los dos leds comiencen a parpadear **alternativamente**, indicando que el Hub Yokis está en el modo aprendizaje.

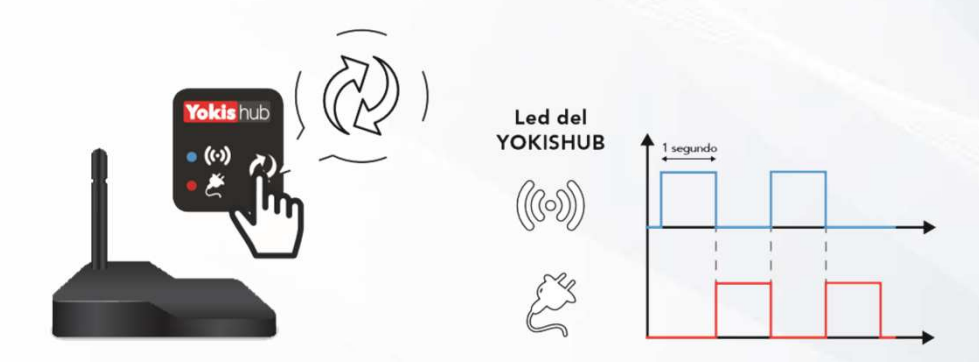

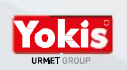

#### Paso 2: Registrar los módulos en la base de datos del Hub Yokis

Con CADA módulo que se quiera registrar (máx. 10) repetir los dos pasos siguientes:

- **Pulsar 1 vez** el símbolo  $\mathbb Q$  del Hub Yokis.
- Luego, **pulsar 1 vez** el pulsador "connect" del módulo.

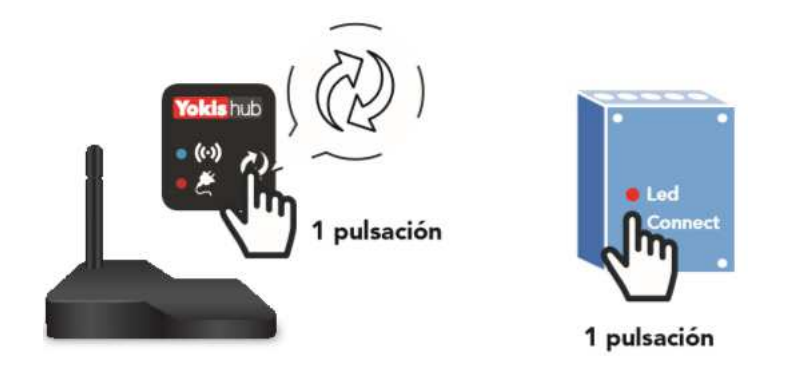

Los leds del Hub Yokis y del módulo **parpadean varias veces** para confirmar el registro.

#### Paso 3: Cómo crear un Bus Radio entre los módulos

- **Pulsar 1 vez** el pulsador **"connect" del módulo A** (el led módulo A comienza a parpadear).
- Seguidamente**, pulsar 1 vez** el pulsador "connect" del módulo B.
- Se realizará la conexión Bus Radio entre los dos módulos y los respectivos leds dejan de parpadear.

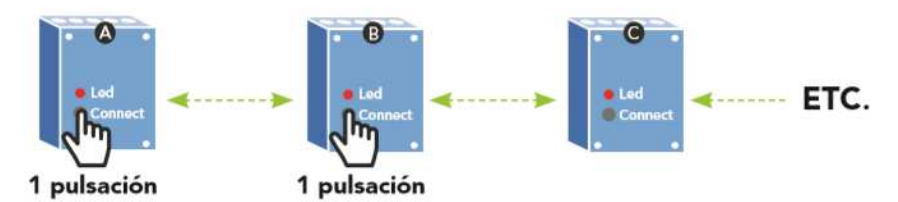

 $\triangleright$  Repetir la misma operación entre los módulos B y C, y luego, con todos los demás.

**ATENCIÓN:** para las conexiones entre módulos, consultar los manuales de instrucciones y el catálogo YOKIS, apartado "CONEXIONES POSIBLES".

#### Paso 4: Salir de modo aprendizaje

**Mantener pulsado** el símbolo de  $\mathbb{Q}$  del Hub Yokis, hasta que los dos leds dejen de parpadear **alternativamente**. Ahora, **esperar que se restablezca completamente el Hub Yokis (al menos 60 segundos)**.

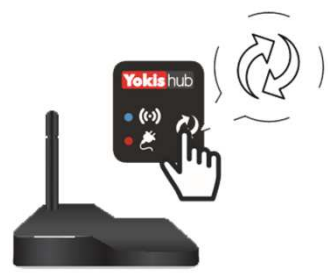

 Si luego se requieren **añadir nuevos módulos al Bus Radio**, se debe **repetir el procedimiento a partir de Paso 1.**

**NOTA:** en el paso 3, limitase a añadir al Bus Radio solo módulos nuevos.

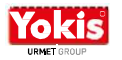

#### Paso 5: Asociar el Hub Yokis a la aplicación YnO

Pedirle al cliente que:

- Conectar el Smartphone a la misma red a la que esta conectado el Hub Yokis.
- $\triangleright$  Inicie la app **Y<sub>N</sub>O** utilizando sus credenciales (previo registro).
- Ahora, tocar el icono de arriba, a la derecha, en la página principal (9), luego sobre el usuario ...
- Después, ir a la opción "Agrego un nuevo sistema", esperar que aparezca el Hub Yokis. Tocar sobre el, aparecerá la pantalla "Yokis Hub 0101…….detectado" ¿Desea conectarse?, elegir "ACEPTAR". Automáticamente, aparecerá la instalación.
- Cuando se añade un módulo nuevo, para permitir la actualización del sistema en la aplicación, es necesario desconectar y conectarse otra vez a la app **Y<sub>n</sub>o**. Solo de esta forma los módulos nuevos se podrán ver en la aplicación.

#### **Para eliminar la asociación del Hub Yokis con la app Yno:**

1. Tocar el icono de arriba a la derecha, en la página principal.

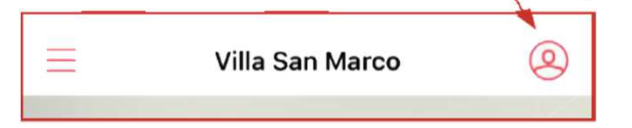

2. Seguidamente, tocar sobe la opción "Cambiar la información".

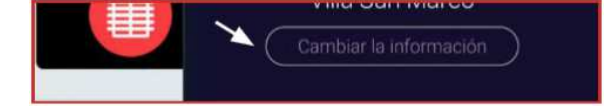

3. Ahora, tocar sobre la opción "Configuraciones avanzadas" en la parte inferior de la página.

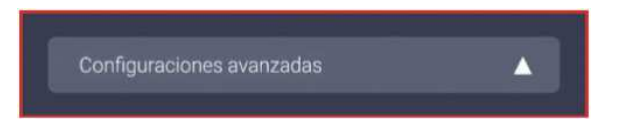

4. Por último, tocar sobre la opción "Libero mi instalación".

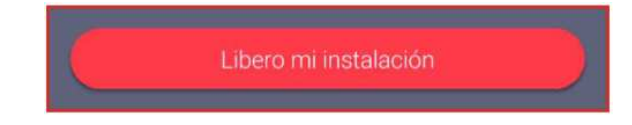

Restablecimiento de la configuración del Hub Yokis (Se cancelan escenarios, asociaciones, programación, etc.).

 $\triangleright$  Entrar en modo aprendizaje manteniendo pulsado el símbolo de  $\mathbb Q$  del Hub Yokis. Luego rápidamente (intervalos inferiores a 1 segundo por pulsación), pulsar 10 veces el símbolo  $\oslash$  del Hub Yokis. Los dos leds parpadean simultáneamente varias veces, indicado el restablecimiento de la configuración.

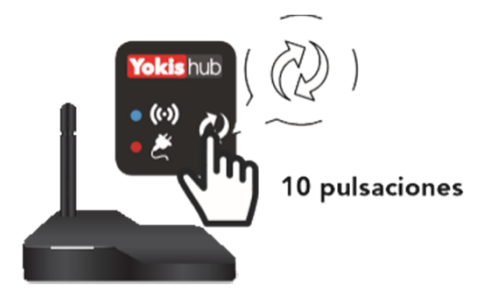

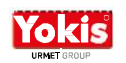

#### Sustitución de un módulo

- Cancelar las conexiones Bus en los módulos presentes en el sistema:
	- Mantener presionado el pulsador "connect" de cada módulo, al menos durante 3 segundos.
	- El led del módulo parpadea 2 veces para confirmar la cancelación de las conexiones radio.
- ▶ Restablecer la configuración del Hub Yokis.
- Repetir el procedimiento completo desde el paso 1.
- > Cerrar y reiniciar la app YnU para actualizar el sistema en la aplicación.